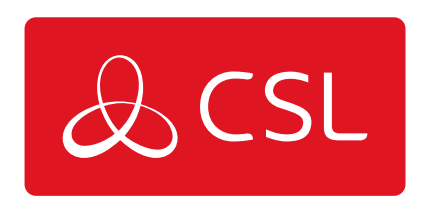

# SIGNAL ANALYSER FIRMWARE UPGRADE **INSTRUCTIONS**

# UPGRADE PROCEDURE

CONNECTED . SECURE . LIVE

#### **Signal Analyser Firmware Upgrade Instructions**

Upgrade Procedure

### **Step 1**

Contact your distributor/place of purchase to receive the DfuSe Demo Software required.

### **Step 2**

With your Signal Analyser powered off, press and hold the 'quick survey' button whilst inserting your USB cable into

the Signal Analyser and into your PC/Laptop. Once both are connected, release the button. The green LED will flash

repeatedly to confirm you are in upgrade mode.

#### **Step 3**

Open the DfuSe Demo Software and follow the points below.

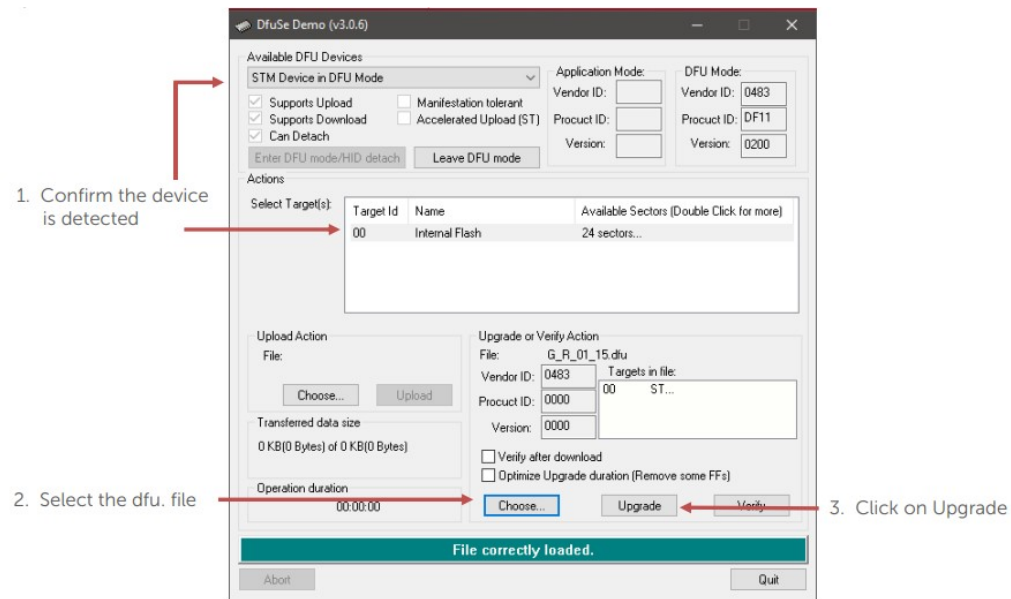

#### **Step 4**

Accept any pop-up messages from the DFfuSe software to proceed with the upgrade. Once loaded the software will

show that the firmware upgrade has been successful/unsuccessful via the green progress bar.

# **Step 5**

Unplug the USB cable and restart the Signal Analyser. On start up the Signal

Analyser will display the firmware version (ie G\_1\_15).

#### **Step 6**

It is recommended to format the Signal Analyser once a firmware update has been completed. On your PC/laptop

enter the [Computer] menu, locate the Signal Analyser, right click and select format. Click start to format the drive

(see image on next page).

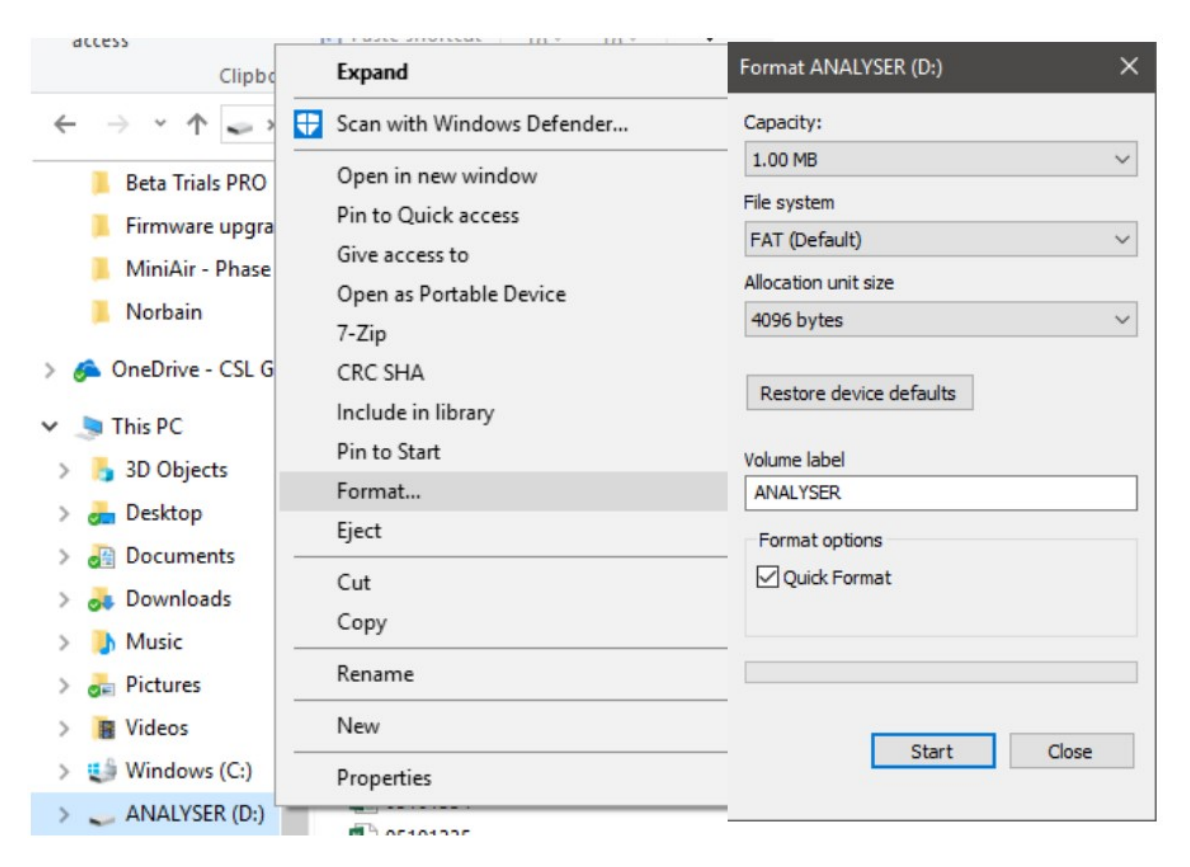